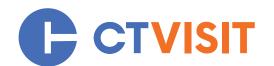

#### PARTNER LISTINGS

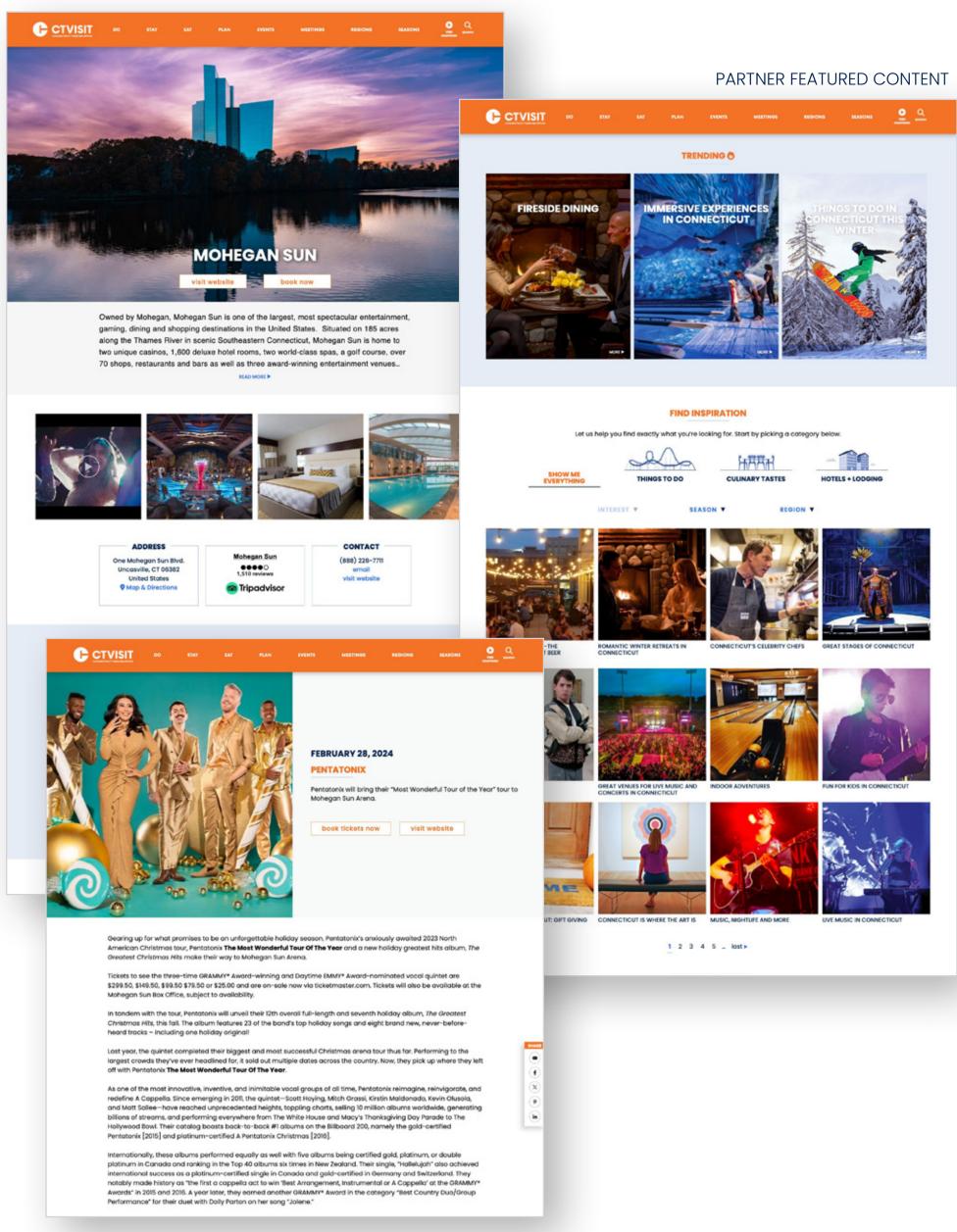

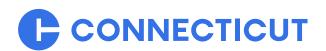

# **TABLE OF CONTENTS**

| • | Getting started on CTvisit.com                                                                         | <b>3</b> |
|---|----------------------------------------------------------------------------------------------------|----------|
|   | Learn how to sign up for an account and login to administer your listing(s) and events.                |          |
| • | Your Partner Dashboard                                                                                 | ··· 4    |
|   | Get yourself aquainted with the administrator dashboard and access to your content.                    |          |
| • | Your listing profile                                                                                   | . 5      |
|   | Get to know your new listing profile and what elements make up a complete listing.                     |          |
| • | Administering your listing 6-                                                                          | -13      |
|   | Learn how to manage all aspects of your free listing on CTvisit.com.                                   |          |
| • | Your events                                                                                            | - 14     |
|   | Get familiar with events and what elements make up a complete event listing on CTvisit.com.            |          |
|   | Administering your events                                                                              | 10       |
|   | Administering your events  Learn how to manage all aspects of your free event listings on CTvisit.com. | -18      |
|   | Adding Your TripAdvisor Widget                                                                         |          |
|   | Learn more about how to integrate your TripAdvisor ratings into your free listing page.                | -20      |
|   | Getting help                                                                                           |          |
|   | Explore help, how to submit a help ticket and more.                                                    | 21       |

#### **GETTING STARTED ON CTVISIT.COM**

# Already have a listing on CTvisit.com

If you're currently a tourism partner and have a listing on CTvisit.com, simply click on the Partner Login link in the footer of CTvisit.com, or you can go directly to https://ctvisit.com/user/login. Enter your username and password to get started. The same credentials you were using on the legacy site will work here as well.

## 2 Have an account but can't remember your password?

If for some reason you can't remember your password, no problem...simply enter in your username or email that would have been tied to your account and click on the "Request new password" button. You'll be sent a secure email with a link to update your account details.

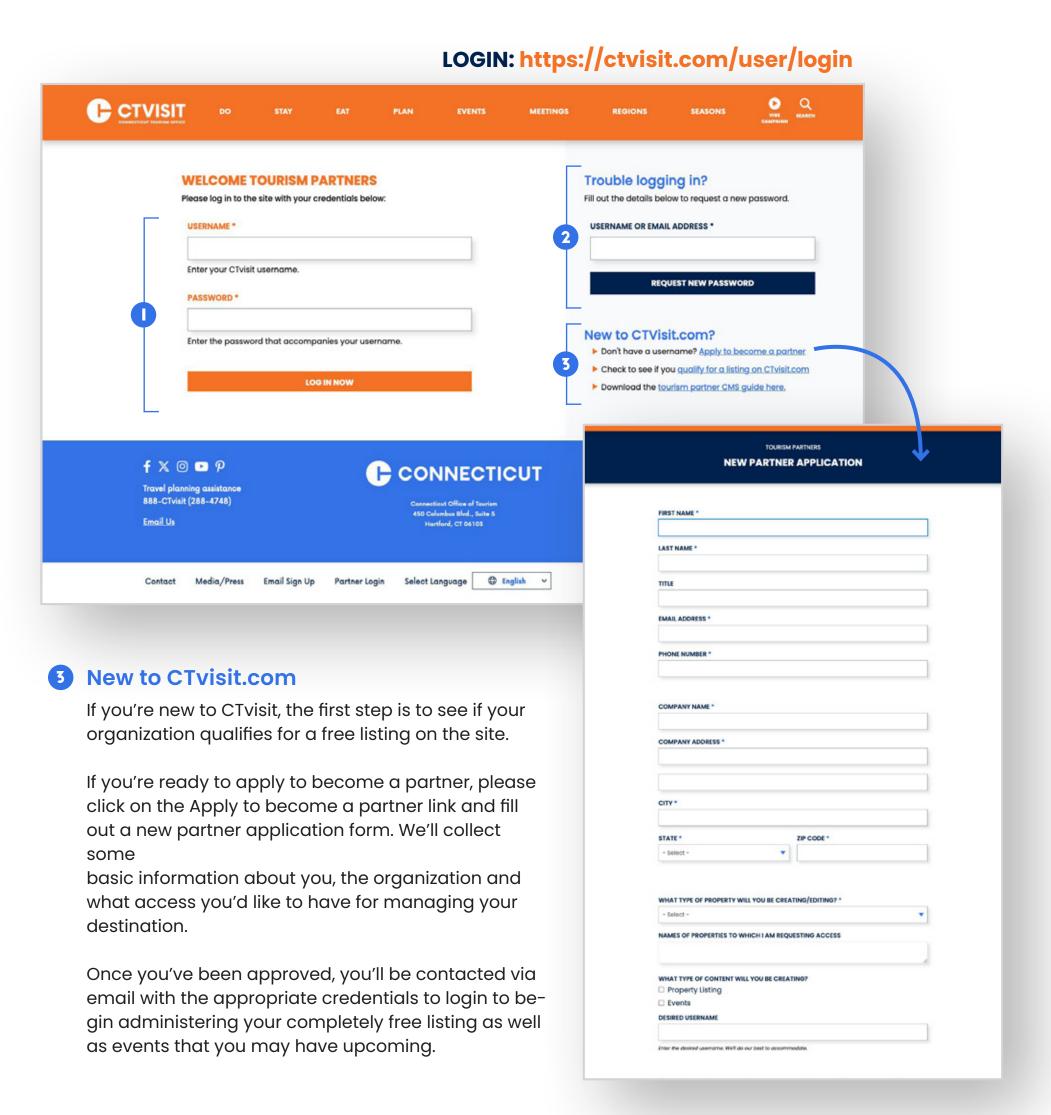

## YOUR DASHBOARD

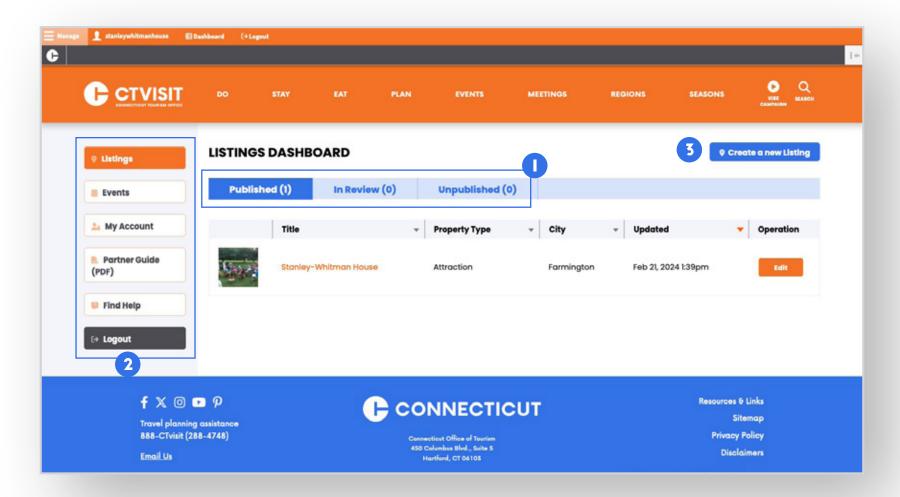

## Your Dashboard

- Listings Menu. Your initial view of the dashboard will bring you to your listings. From here, you'll be able to see your published listing(s). You'll also be able to navigate to any listing(s) that may be in review and/or any old listings that may be set to unpublished by clicking on each of the appropriate tabs. You'll notice each tab has a number next to it, notifying you how many are in each tab.
- **Main Menu.** In addition to the listings tab (which will be selected by default), you will also have access to a menu allowing you to administer their events, find details on your account, submit help tickets, and log out of the CMS.
- **Action Button**. Under each tab, you'll see a "Create New" button which provides you the ability to create new listings (if appropriate) and events.

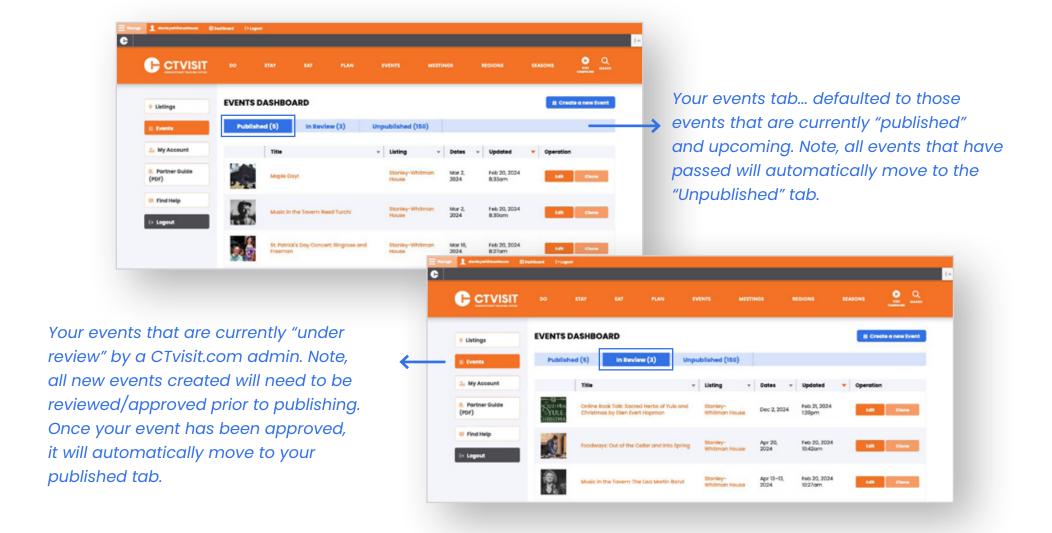

## **YOUR LISTING PROFILE PAGE**

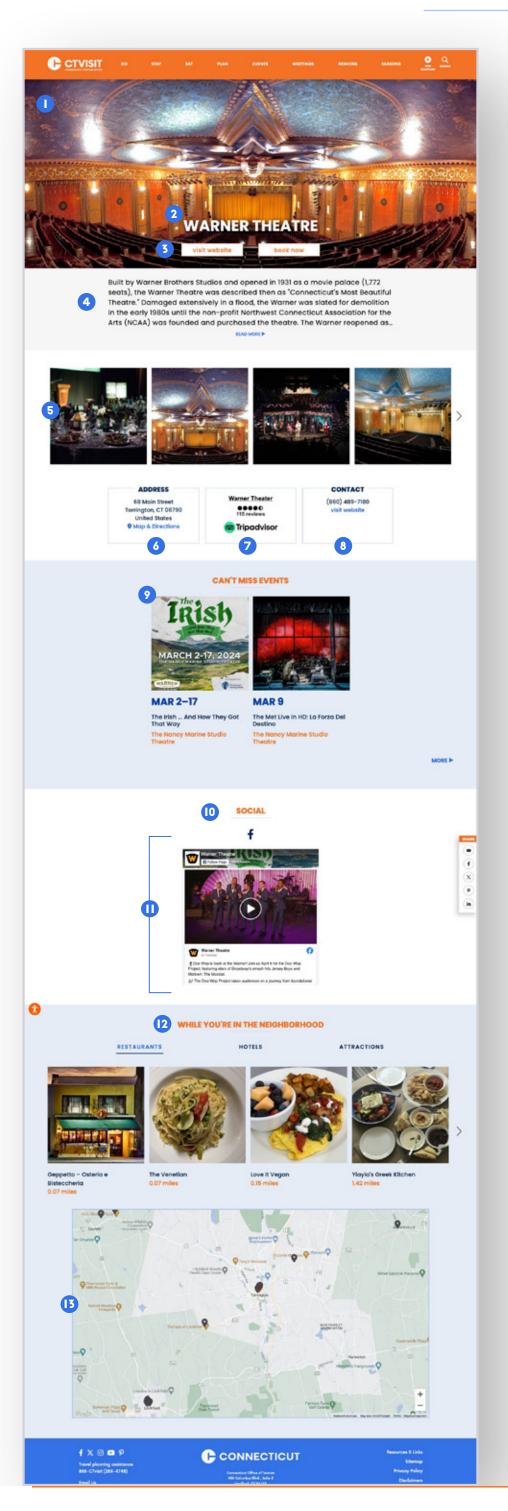

## What makes up a complete listing?

As a listing partner, you are entitled to a very robust listing page, which can be leveraged for a number of key communications goals. Outlined below are some details on the listings themselves—and on subsequent pages, details on how to create and administer them.

- Hero visual/videos. You have the ability to use a variety of media to help visually support your destination. You can use a single image, season-specific imagery, or video in this region.
- 2 Name of your listing
- 3 Calls to action buttons allowing you to include both a direct link to your website as well as links to your booking site (if applicable).
- 4 Listing description which allows you to provide a summary for the public about your establishment. By default, a short description will appear and then expand to provide further details, including hours, pricing, amenities and more.
- 5 Supporting visuals & videos. This module allows you to upload/manage additional photos of your establishment as well as videos via YouTube.
- 6 Location module which provides visitors your address as well as point-to-point directions via Google Maps.
- 7 TripAdivsor Ratings widget which allows you to embed your TripAdvisor rating, reviews and direct links to your profile page on TripAdvisor.
- 8 Points of contact including phone, email and web.
- Upcoming events allowing you to showcase the events you've populated into the site within your listing page. More on creating/managing events in later sections.
- Social media handles allowing you to provide pointto-point links to all of your social media, including: Facebook, Instagram, Twitter/X, YouTube, Pinterest.
- II Embedded Facebook/Twitter feeds. You also have the ability to directly embed your Facebook and X feeds as shown. Note: Due to the changing rules with Twitter/X, not all feeds will automatically show.
- In The Neighborhood. Your listing page will also come equipped with listings of other nearby attractions, hotels and restaurants, sorted by distance from your location.
- Embedded Google Map. Your location (as well as the other nearby partners) will be plotted on the Google Map to assist visitors in their planning process.

## **ADMINISTERING YOUR LISTING PROFILE PAGE: BASIC INFO**

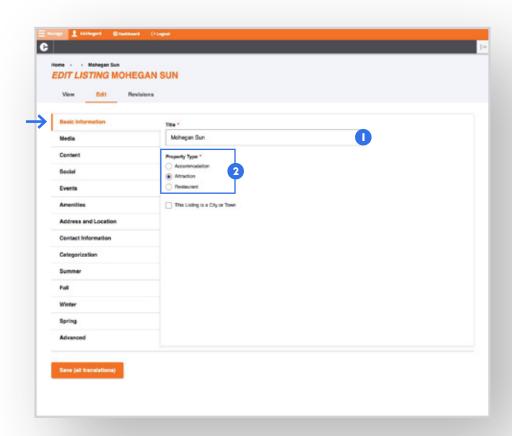

# How to edit/adminster your listing profile

Each listing is comprised of 13 tabs, each with its own pertinent information (and in certain key areas, includes help text and links for helping you best edit/build your listing profile page).

### **Basic Information Tab**

- Title Check the name/spelling of how your property name appears
- Property Type Check to make sure your listing is categorized as the correct property type: (accommodation, attraction or restaurant)

## **ADMINISTERING YOUR LISTING PROFILE PAGE: MEDIA**

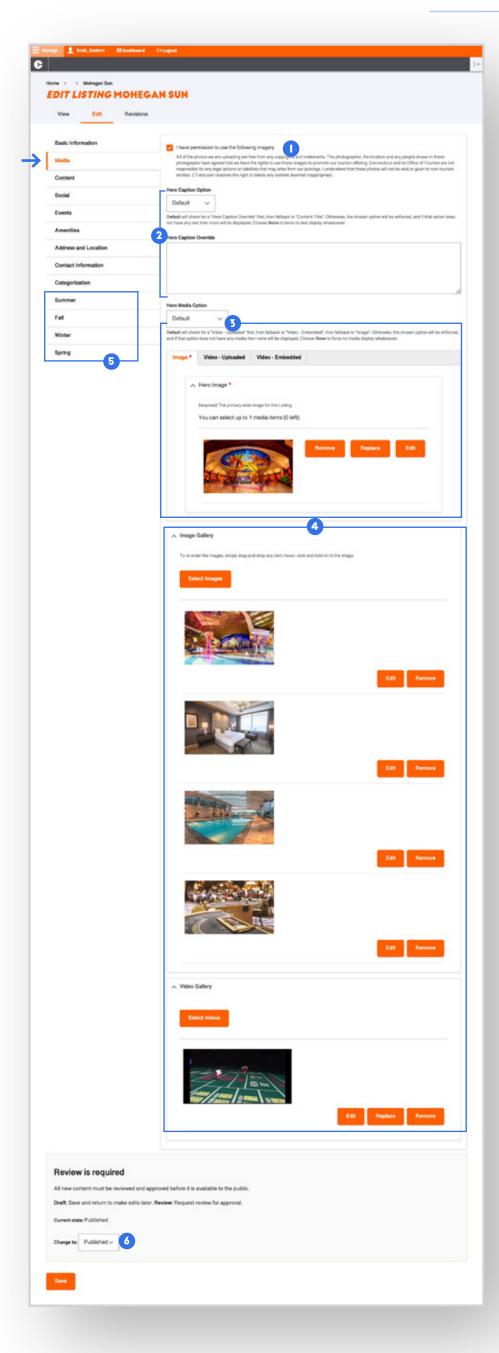

#### **Media Tab**

- Acknowledge Permission. First we're asking you to select the checkbox acknowledging that you have permission to use the imagery/video that you are about to upload. Please read the details before selecting.
- 2 Hero Caption Option/Override. Your listing provides you the option of how you'd like the display title to be presented on the site. By default, your listing will use the Title field that you verified in the step above. If you're fine with it, you can skip this step. If you'd like an alternative title to display, you can choose the Override option (and then simply enter the caption in the text field below). Lastly, you can choose to display No Caption as a third option.
- Hero Media Options. Your listing also provides you multiple ways to present your establishment, visually. You have the options of using still photgraphy (by season) and/or background video that can play in the main hero region of your page.

You will need to make sure that, at minimum, a still photograph is uploaded and cropped for your listing. This will be used in a variety of ways throughout the site to showcase your property.

However, you also have the option of embedding a video in the hero region of your listing page. If you choose to utilize this option, you simply need to upload the video (or embed it using a YouTube link) and the hero video will play in the background of the page in the hero region. (More on uploading imagery/video will be outlined on the next page).

- 4 Image Gallery. Your listing also provides you with the ability to create an image/video gallery. You have the options of using still photgraphy and/or video that will be featured in the image carousel just below your intro summary of the property. (More on uploading assets to your listing on the next page)
- 5 Season-Specific Profile Imagery (new). One of the brand-new enhancements to your listing pages is the ability to pre-define what profile imagery you'd like to showcase for each season—Winter, Spring, Summer and Fall. Now you have the ability to manage that all at once without having to go into your listing each season and change your profile imagery.

Now when the current season changes on the site, your season-specific profile image will be displayed to match.

**Status.** As a partner, you have the flexibility to edit your listing at your leisure. When you're actively working on updating your listing, make sure the status is kept to "DRAFT." When you're ready to submit for review, simply change the status to "REVIEW" and it will be submitted for approval upon clicking Save.

# **ADMINISTERING YOUR LISTING PROFILE PAGE: MEDIA (CONT)**

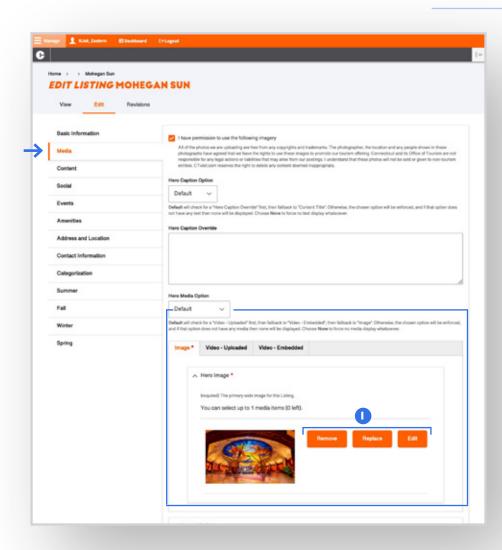

## Media Tab (Image Uploading/Management)

As we mentioned in the previous section, your listing page provides you multiple ways to present your property.

Outlined below are some details on how you'll upload/
manage your visual assets:

- 1 For existing listings, you will see the current profile image(s) that are in place on site. Click "EDIT" to go to the editing window and follow the prompts to:
  - Add alt text for your hero image
  - Adjust your image cropping for each of the following dimensions (instructions detailed below in figure 6): Hero, Square, Tall and Wide

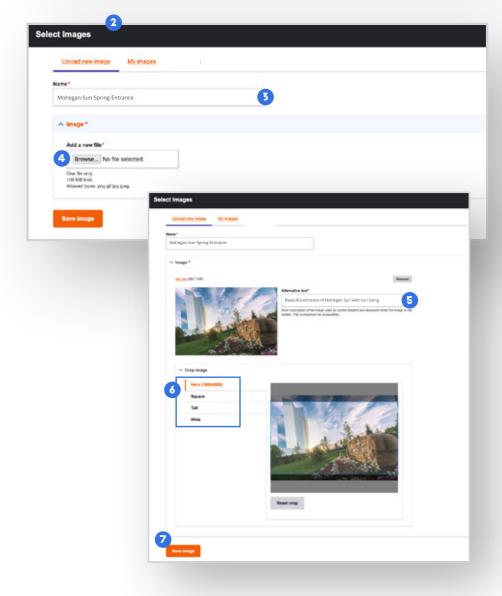

- 2 For new listings, there will be no image already set up, so partners will have to upload. New partners will need to click "Select Images" to go to the editing window and follow the prompts to get their image uploaded.
- Name your image. This name is for your reference in the admin interface and will not appear on the public-facing website.
- 4 Click to "Browse" for your photo that you're going to upload from your computer. Please note that ideally the image is 1600 pxls wide as the minimum. Note: The system will let you know if the file does not meet the minimum criteria.
- Write an "Alternative Text" description of the image you've uploaded. This is meant to be a plain English, short caption describing the image for those users who are visually impaired and using assistive technology to help them navigate the site.
- 6 Crop your imagery. The site has a sophisticated cropping tool in place that makes showcasing your listing simple to manage. Rather than asking for multiple profile images, we'll simply use one image that will be cropped to each of the necessary sizes automatically...but allows you the ability to adjust the cropping to feature the most important part of your image.

Please make sure you go through and do your image cropping at each of the four sizes/dimensions – Hero, Square, Tall and Wide.

7 Save

# **ADMINISTERING YOUR LISTING PROFILE PAGE: MEDIA (CONT)**

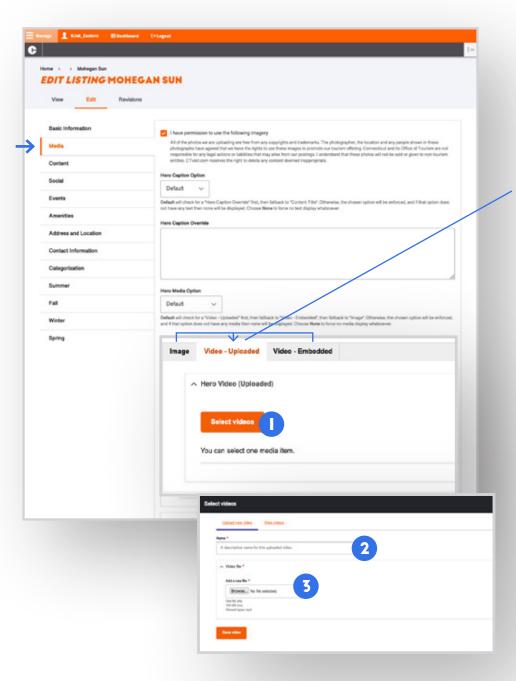

## Media Tab (Video Uploading/Management)

In addition to a hero profile image, partners also have the option of either uploading a background video, or supplying a YouTube embedded video to be played in the main hero region of their listing page. You'll notice that there are three tabs as part of the main "Hero Media" section.

Note: These are not mandatory, but are optional features for partners that do have a nice video asset that helps sell their property. If you have uploaded both a hero image and a video, the video will take priority in displaying on your listing page by default.

- Video Uploaded. If you prefer to upload a video file locally from your computer, simply click on the "Select Video" button.
- 2 This will pull up a new window/modal and you will be asked to name the video file.
- 3 Browse for the file on your computer, upload and then save.

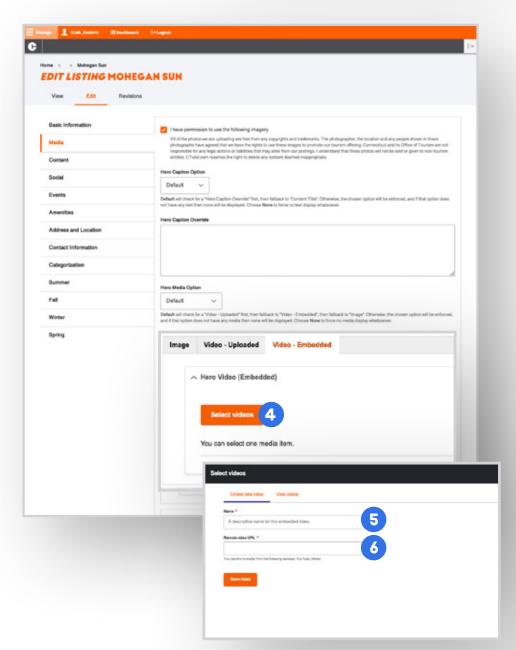

- 4 Video Embedded. If you prefer to utilize a video file that's already uploaded to YouTube or Vimeo, you have that option as well. Simply click on the "Select Video" button.
- 5 This will pull up a new window/modal and you will be asked to name the video file.
- 6 Simply copy and paste the URL from Vimeo or YouTube into the form field, and hit Save.

## **ADMINISTERING YOUR LISTING PROFILE PAGE: CONTENT & SOCIAL**

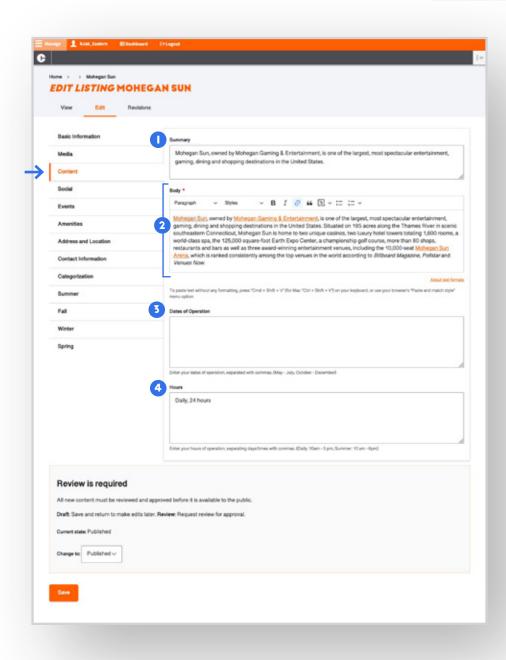

#### **Content Tab**

The content tab of your listing includes all of the pertinent details that listings would provide to the public regarding their establishment, including descriptions, hours, pricing, and more.

- Short Description. A short description of your listing. Note this field will only be presented to the public for those listings that ONLY have a square profile image (and may also be used when the listing appears on a Google search results page).
- 2 Body. This is the main description of your property. It's the paragraph of copy that appears directly under your profile photo. By default, the site will display the first five lines of description before a "READ MORE" button appears that will unzip to reveal your full text.
- Dates of Operation. This is not a mandatory field, but provides partners the option of entering your dates of operation. For example, if your establishment is seasonal, you could provide details to public (e.g., May–July).
- 4 Hours. Your hours of operation will show up below your body text at the top of your page under the "READ MORE". Please leverage the help text underneath this field to ensure the hours are formatted consistently and presented in the best manner.

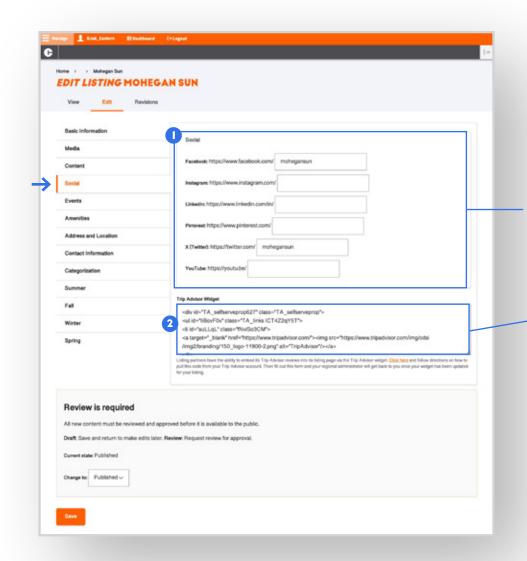

## Social Tab

The social tab allows you to share your social media channels with the public so they can connect with you on your different channels. Your CTvisit listing also allows you to embed your Facebook feed directly into your listing.

- Opy your social media channel handles. Copy your social media channel handles directly from the social media source and make sure to paste in everything in the URL after .com/
- 2 Trip Advisor Widget. Your listing also provide you access to embed your TripAdvisor ratings directly into your page. You'll need to work with the CTvisit.com Website Administrator to assist.
- → Link with full details on how to grab the embed code from your TripAdvisor account.

## ADMINISTERING YOUR LISTING PROFILE PAGE: EVENTS & AMENITIES

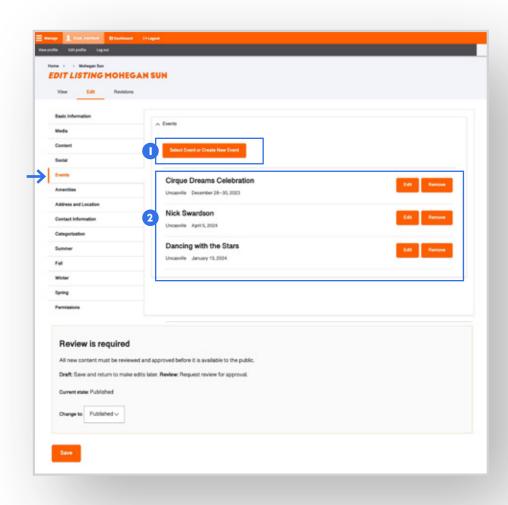

#### **Events Tab**

The events tab of your listing will display all of the upcoming, published events that are tied to your listing. From this tab you'll be able to:

- Select an Event or Creating New Event. In the scenario where you have created an event, but do not see it below (in section 2), you can click this button and browse/claim the event you're looking for. You also have the ability to "create a new" event directly from this screen. More on event creation, starting on page 14.
- Your Events. This area that will display all of your published, upcoming events tied to your listing. You have the ability to manage these events directly from this screen (including removing them). Simply click "edit" to begin editing your selected event. More on event management, starting on page 14.

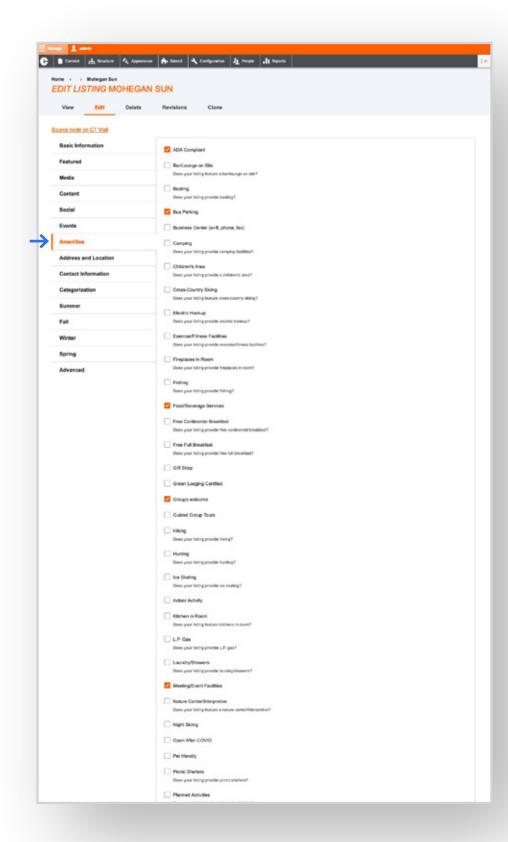

#### **Amenities Tab**

The amenities tab of your listing includes a series of checkboxes that allow you to select what features/ amentities are available at your establishment...from bus parking, to group services, and beyond.

Simply check off all of the amenities that your establishment offers to the public.

## ADMINISTERING YOUR LISTING PROFILE PAGE: ADDRESS & CONTACT

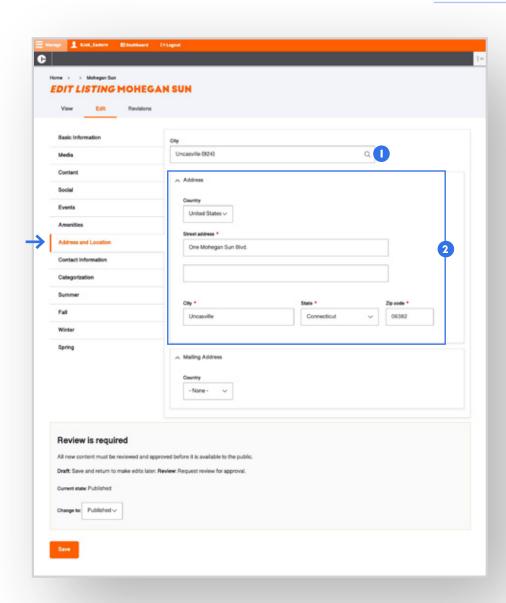

#### **Address & Location Tab**

The address and location tab of your listing includes important information of where your establishment is located and how to place it within the state, the region and how it's mapped within the site experience.

- City. Please begin typing in the name of the city/ town that your listing is located and select from the appropriate town name in the drop-down list.
- Address. Please fill out the full address of your establishment and ensure that all fields, including the zip code are 100% accurate. Based on this information, the site will go out to Google Maps and pull an accurate latitude and longitude to map your establishment as well as provide users with a way to get directions to your property.

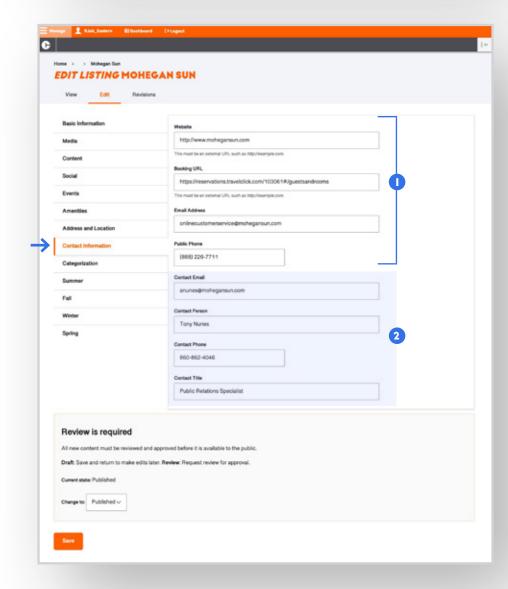

#### **Contact Information Tab**

The contact information tab of your listing provides the public (as well as CTvisit admin staff) a way to get in touch with you.

- Public-Facing Contact Information. Please input your website, your booking engine (if appropriate), a good contact email address as well as public phone number. These fields will be exposed to the users and provide a way to get in touch with your establishment.
- CTvisit Admin-Facing Contact Info. Please fill out this section as a way for the admin team at CTvisit. com to get in touch with you (and for ongoing partner-related communications).

## **ADMINISTERING YOUR LISTING PROFILE PAGE: CATEGORIES & SEASONS**

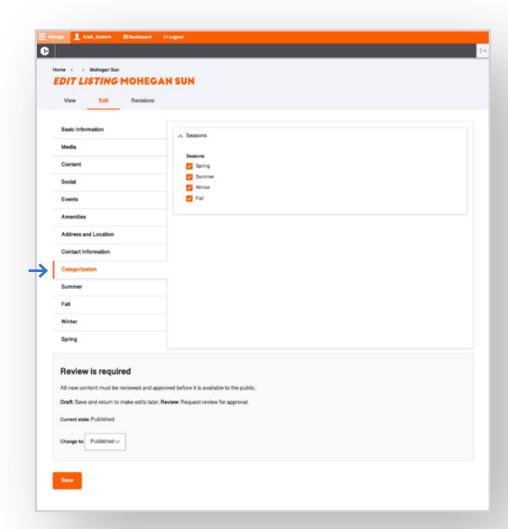

## **Categorization Tab**

The categorization tab of your listing provides the public (and the CTvisit team) with season-specific details about your property. Please select all of the seasons that your establishment is open for.

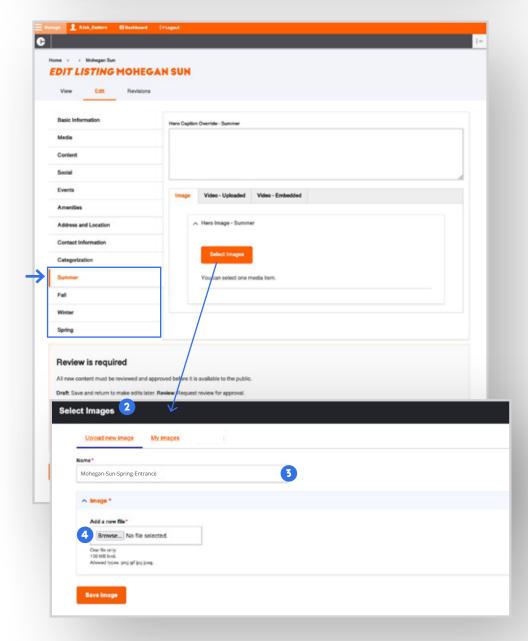

#### **Seasonal Media Tab**

Season-Specific Profile Imagery (new). One of the brand-new enhancements to your listing pages is the ability to pre-define what profile imagery you'd like to showcase for each season — Winter, Spring, Summer and Fall. Now you have the ability to manage that all at once without having to go into your listing each season and change your profile imagery.

Now when the current season changes on the site, your season-specific profile image will be displayed to match their selections.

Simply click on each of the seasonal tabs within the left menu and hand-select either a season-specific image of your establishment, or upload/embed a seasonal video that you'd like to showcase your establishment during the selected season.

Please reference the image/video upload instructions from pages 8-9.

## YOUR EVENTS PROFILE PAGE

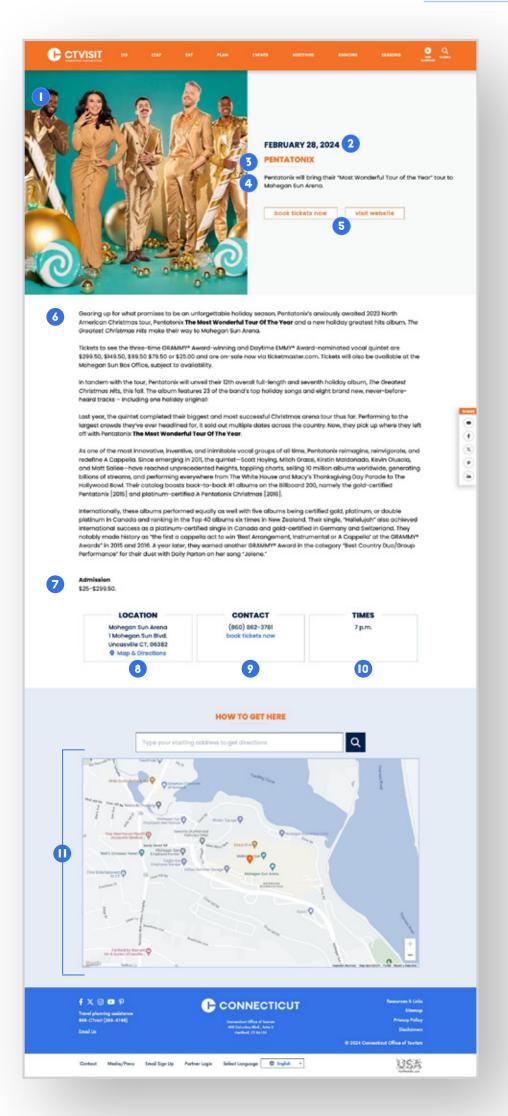

## What makes up an event listing?

As a tourism partner, you are also entitled to post all public-facing events that are tied to your lisiting. Outlined below are some details around what makes up an approved event on CTvisit.com, a well as details on how to create and administer them.

- Hero image. You have the ability to hand-pick a hero profile image (presented in a square) to best represent your event.
- Event Date or date range, (if appropriate)
- 3 Name of event
- 4 Short description which allows you to provide a short summary for the public about your event. This is meant to be just a short sentence or two. You'll have more room to provide details of the event in section 6, (outlined below).
- 5 Call to action links. Provide a website URL as well as a booking URL (if applicable) for the public to take action to attend your event.
- 6 Body/Summary Field allowing you to provide full details of the event in as much detail as needed.
- 7 Admissions details which allows you display any costs associated with your event.
- 8 Event Address including physical address and point-to-point links for getting driving directions with Google Maps.
- Contact Information, allowing you to provide phone numbers, email addresses and booking links for the public to learn more or ask questions.
- Display Time allowing you to present the date/time of the event exactly as you'd like for quick reference.
- Embedded Google Map allowing you to promote your event on a Google Map along with providing visitors a simple way of getting directions with the embedded directions functionality.

#### YOUR EVENTS PROFILE PAGE: BASIC INFO & MEDIA

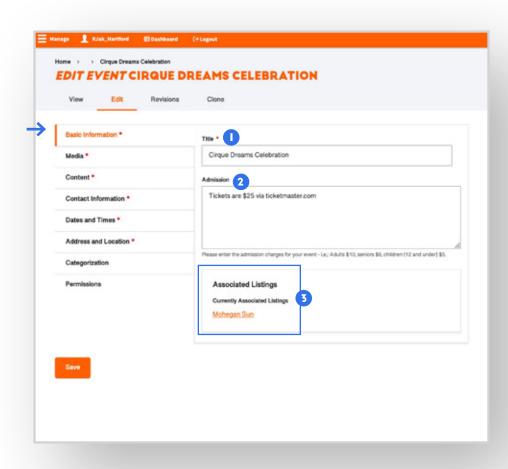

# How to edit/adminster your event profile

Each event is comprised of 8 tabs, each with its own pertinent information (and in certain key areas, includes help text and links for helping you best edit/build your event detail page).

#### **Basic Information Tab**

- Title. Check the name/spelling of how your event name appears.
- 2 Admission. Enter the admission details for your event here, which will display just below the body description of your event on the landing page.
- Associated Listing(s). Check to make sure that your listing is properly tied to the event. This area will display what associated listing is tied to the event. Ensuring your property is tied to the event will ensure that your event shows up for promotion on your listing page.

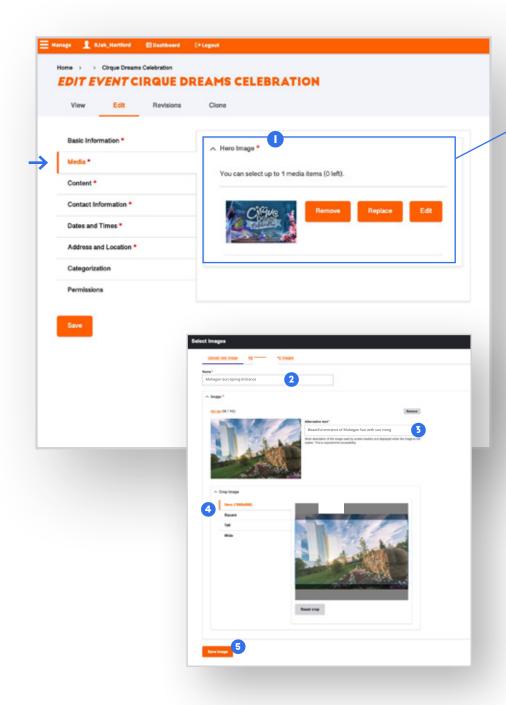

## **Media Tab**

- Hero Image. Check to make sure the right image is uploaded for your event. If you need to remove, replace or edit your image, you have the ability to do that. To add or replace an image:
- 2 Click to "Browse" for your photo that you're going to upload from your computer, upload and name the file. Please note, that ideally the image is 1600 pxls wide as the minimum. Note: The system will let you know if the file does not meet the minimum criteria.
- Write an "Alternative Text" description of the image you've uploaded. This is meant to be a plain English, short caption describing the image for those users who are visually impaired and using assistive technology to help them navigate the site.
- 4 Crop your imagery. The site has a sophisticated cropping tool in place that makes showcasing your listing simple to manage. Rather than asking for multiple profile images, we'll simply use one image and ask you to crop that image at multiple dimensions for different uses across the site. Utilize the cropping tool by moving your cursor on the image until you find the right crop for the image at each dimension.

Please make sure you go through and do your image cropping — specifically needing to crop at the Square image orientation.

5 Save

#### YOUR EVENTS PROFILE PAGE: CONTENT & CONTACT

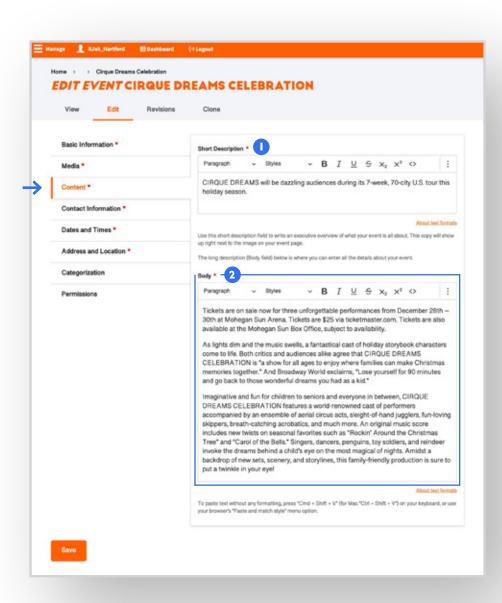

#### **Content Tab**

- Short Description The short description should be a top-level summary in a few sentences (max) that describes your event. This text will be displayed to the right of your hero photo on the event detail page and include your call-to-action links just below.
- 2 Body (Long Description) This longer description field provides you all of the room you'll need to provide the full details and explanation of what your event is all about. Please feel free to provide as much context as you feel is necessary for the public.

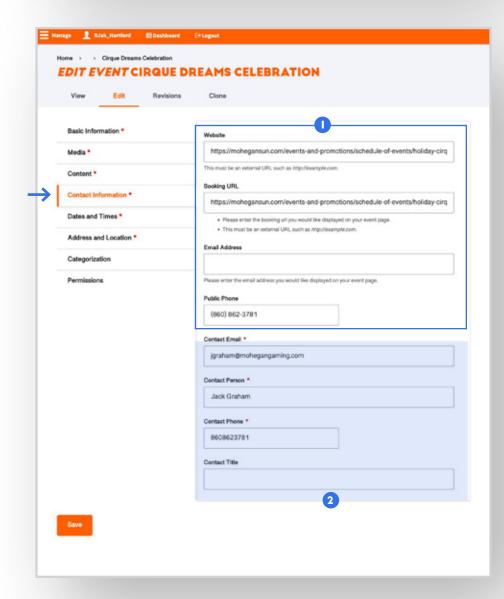

### **Contact Information Tab**

The contact information tab provides the public (as well as CTvisit admin staff) a way to get in touch with you about the event.

- Public-Facing Contact Information. Please input your website, your booking engine (if appropriate), a good contact email address as well as public phone number. These fields will be exposed to the users and provide a way to get in touch with your establishment.
- 2 CTvisit Admin-Facing Contact Info. Please fill out this section as a way for the admin team at CTvisit.com to get in touch with you about the event (and for ongoing partner-related communications).

## **YOUR EVENTS PROFILE PAGE: DATES & ADDRESS**

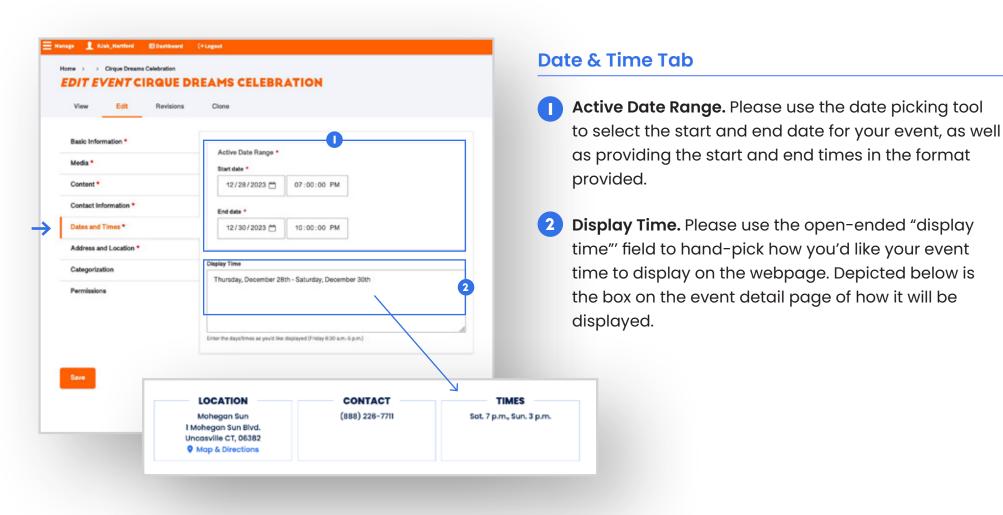

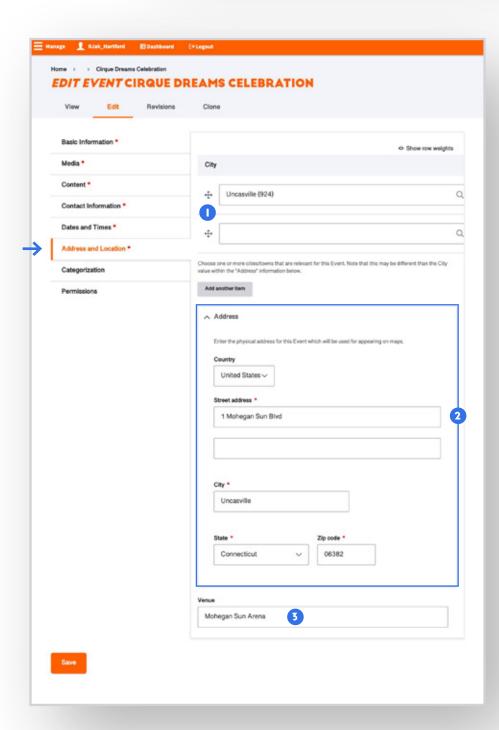

#### **Address & Location Tab**

The address and location tab includes important information of where your event is taking place and how it's mapped within the site experience.

- Oity. Please begin typing in the name of the city/town(s) that your event is taking place and select from the appropriate town name(s) in the dropdown list.
- Address. Please fill out the full address of your event and ensure that all fields, including the zip code are 100% accurate. Based on this information, the site will go out to Google Maps and pull an accurate latitude and longitude to map your establishment as well as provide users with a way to get directions to your property.
- Venue. Please also make sure to provide any venue-specific information to the public, e.g., if the event is taking place at a particular area/location within your establishment.

## YOUR EVENTS PROFILE PAGE: CATEGORIES & PERMISSIONS

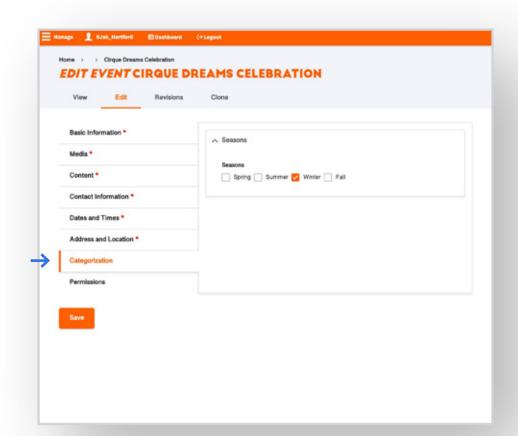

# **Categorization Tab**

The categorization tab of your event provides the public (and the CTvisit team) with the season-specific details about your event. Please select all of the seasons that your event is open for.

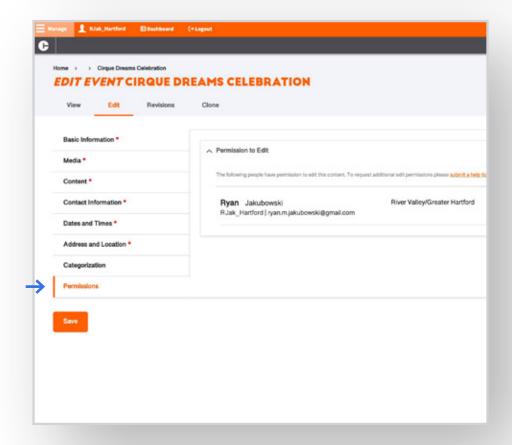

#### **Permissions Tab**

CTvisit.com is intended to be a resource for you and your team to be able to collaborate together. This section provides you lists of any other users who have permissions to edit your content.

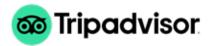

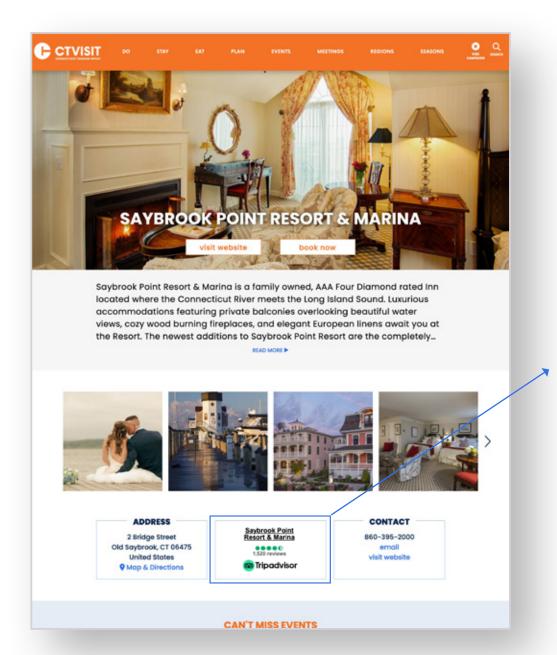

# How to add the TripAdvisor Widget into Your Listing Page

As a tourism partner with a listing page on CTvisit.com, you have the option of adding Trip Advisor ratings directly into your listing page (assuming that you are on the TripAdvisor platform with an active account).

Outlined below are the steps that need to be taken, working in conjunction with your COT admin team in order to get your TripAdvisor widget up on your listing page.

# TripAdvisor Login

Take a moment and make sure you have your Trip Advisor account and credential on hand, and login to your account at:

https://www.tripadvisor.com

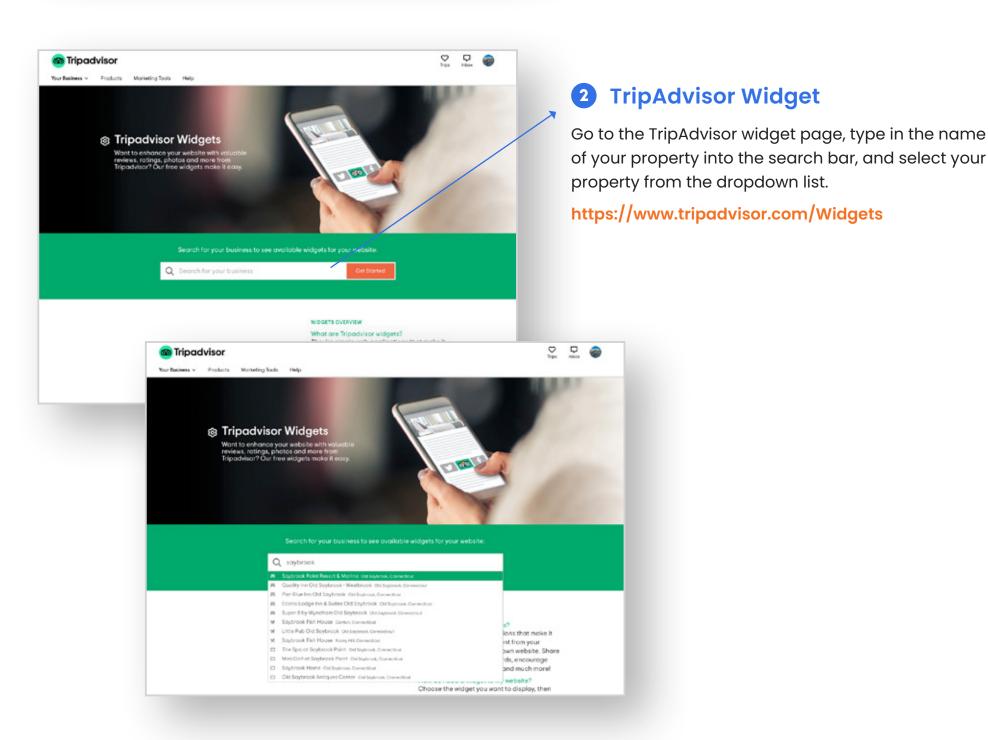

# TRIP ADVISOR WIDGET (CONT)

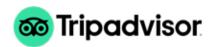

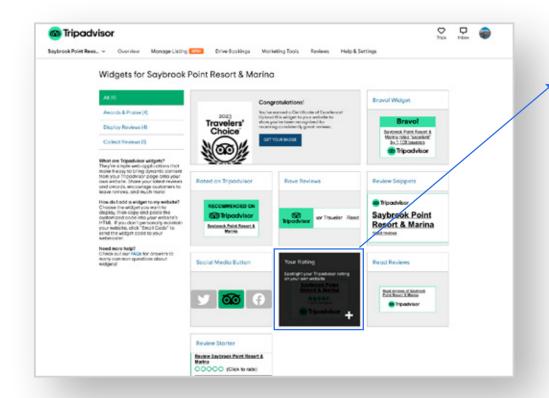

# 3 Select "Your Rating" Widget

Once you've selected your property, you'll be brought to the widgets screen within the TripAdvisor web experience.

Please select the "Your Rating" widget as depicted to the left.

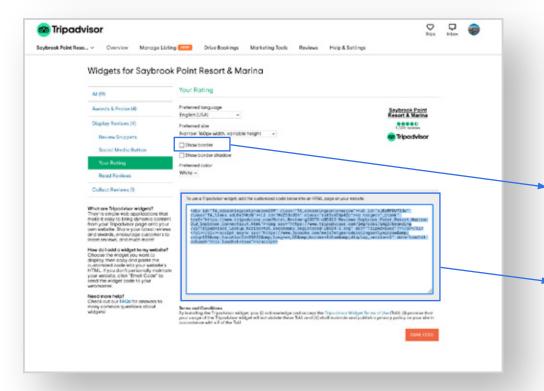

# 4 Sending Your "Widget" Code

After you've selected the "Your Rating" widget, you'll be brought to your options menu on how you'd like the widget to display on CTvisit.com. Please make sure that the "Show Border" option is unchecked. And then you're all set. The code highlighted in this

box is all your regional admin will need.

Please copy this block of code.

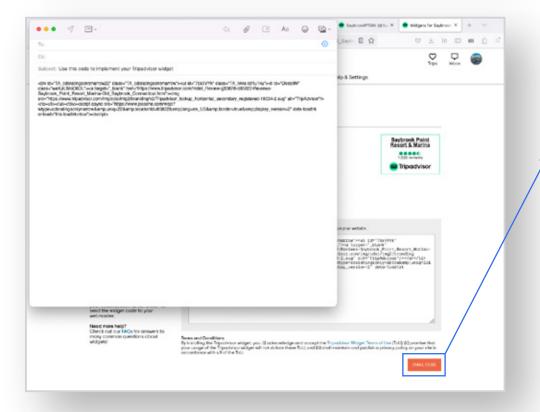

# 5 "Your Rating" Widget Options

After you've copied your embed code, please click the orange "EMAIL CODE" button at the bottom of your screen. It will call up your email with a pre-selected subject line and the code will be pre-populated into the body of your email.

Please make sure you address the email to Rob Damroth - ctvisit.webeditor@ct.gov and please include:

- · the name of your property; and
- a link (URL) to your listing on CTvisit.com.

## **GETTING HELP**

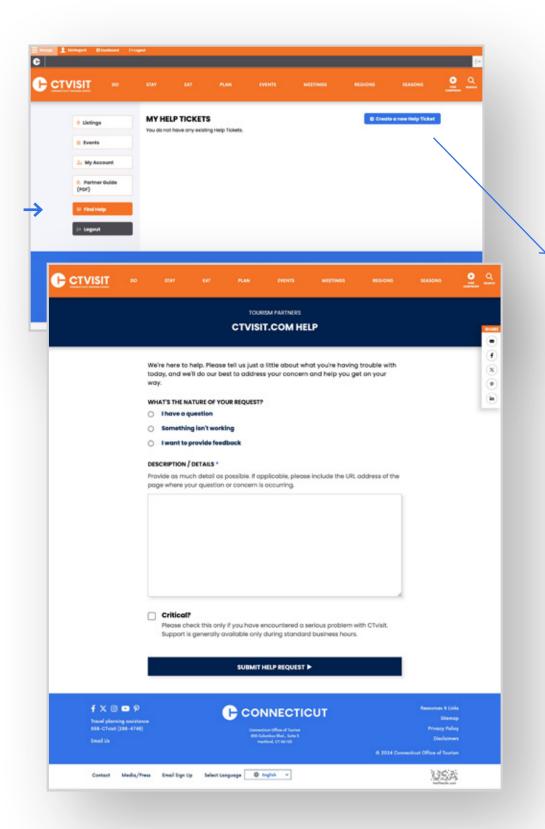

# **Submitting Help Tickets**

As part of the admin experience for partners, you have the ability to submit help tickets directly to the CTvisit team directly through the website.

Click on "Find Help" in the left-hand navigation

Click "Create a new Help Ticket"

Fill out the simple form by first indicating whether you have a question, reporting that something isn't working, or wanting to provide feedback.

Please provide as much detail as possible so the admin team can assist. Once submitted, an email will go to the CTvisit admin team for support.

You'll find your submitted help tickets and responses within your dashboard once they've been responded to.